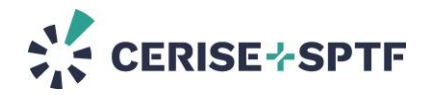

## **SPI Online - Conseils de formation pour vous aider à créer des comptes et des audits sur SPI Online**

Si vous animez une formation sur SPI Online, nous vous recommandons de suivre ce guide pour aider les participants à créer un audit pour tester la plateforme.

Les participants doivent suivre les étapes suivantes pour créer un compte sur SPI Online afin qu'il soit plus facile pour vous et pour nous de suivre leurs premiers pas sur la plateforme. Les participants pourront réutiliser leur compte après la formation.

Veuillez donner ces instructions aux participants :

## **Pour démarrer sur SPI Online, les étapes** sont les suivantes :

1. **Inscrivez-vous ou connectez-vous [à SPI Online](https://app.spi-online.org/fr/login)**. Nous vous recommandons d'utiliser votre adresse e-mail professionnelle.

Si vous n'avez pas encore de compte sur SPI Online :

- o **Si votre organisation existe déjà dans SPI Online** : à l'étape 3 « Organisation », sélectionnez votre organisation dans la liste déroulante lors de la création de votre compte. L'administrateur de votre organisation devra valider votre demande d'adhésion à l'organisation pour que votre compte soit activé.
- o **Si votre organisation n'existe pas dans SPI Online :**

**- si vous travaillez dans une institution financière, pour créer votre organisation :** dans le processus de création de compte : à l'étape 3, entrez une lettre et sélectionnez « Je ne trouve pas l'organisation » dans la liste déroulante des organisations dans SPI Online. Cliquez sur le bouton « + Créer une nouvelle organisation » qui s'affiche. Vous devez entrer le nom et le pays de votre organisation. Vous recevrez un e-mail pour activer votre compte dans SPI Online. Si vous créez votre organisation, vous deviendrez l'administrateur par défaut (point focal).

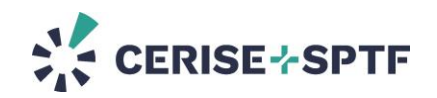

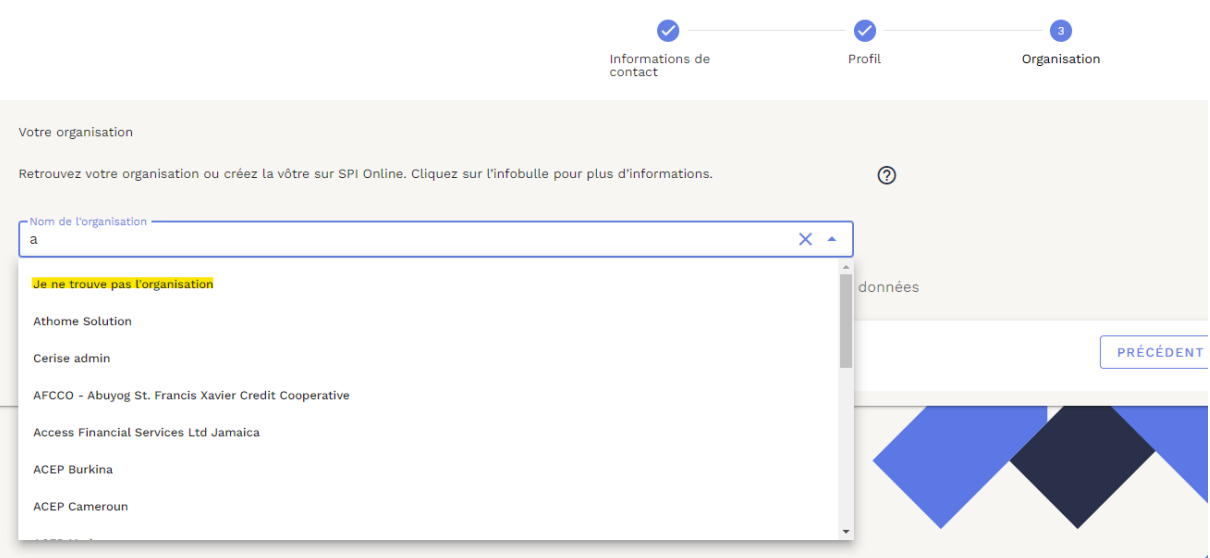

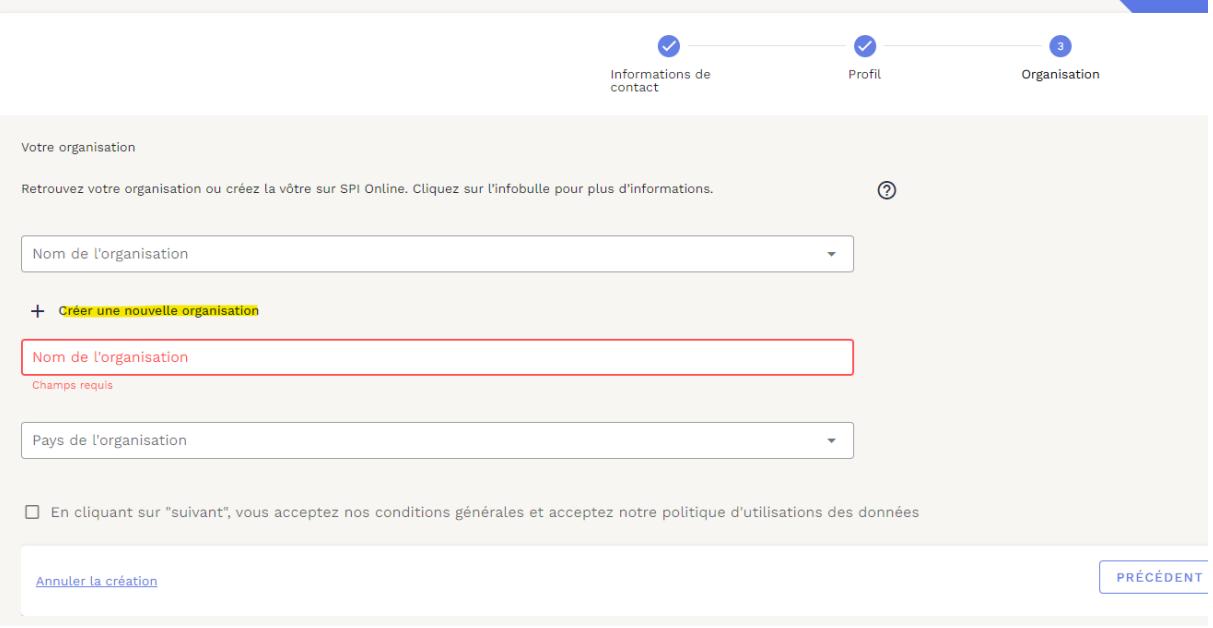

**- si vous travaillez en tant qu'indépendant** : lors de la création du compte, à l'étape 1 « Profil », sélectionnez « Auditeur indépendant ». À l'étape 3 « Organisation », créez une organisation :

- Ecrivez votre nom si vous êtes un consultant indépendant

- Saisir le nom de votre entreprise si vous avez une société à votre nom

 $>$  Vous pouvez cliquer sur le point d'interrogation  $\bigcirc$  pour vous guider.

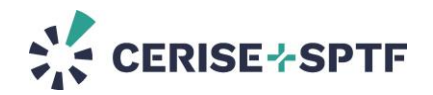

- 1) **Créez un nouvel audit** en suivant le tunnel de création pendant la formation :
	- a. À l'étape 1 « Type d'audit », choisissez « **Fictif** ».
	- b. À l'étape 2 « Outil d'audit », choisissez **SEPM Pathway ou CP Pathway** (en fonction du contenu de la formation/de la demande du formateur) **> choisissez votre outil**.
	- c. À l'étape 3 « Méthodologie », choisissez **« Test ».**
	- d. À l'étape 4 « Informations », saisissez les informations suivantes :
- 2) Informations sur l'audit (c'est-à-dire le nom de votre audit) :"**NOM DE L'ORGANISATION AUDITÉE \_NOM\_AAAAMM**"
- 3) L'organisation auditrice : **le nom de votre organisation dans SPI Online ou votre nom si vous êtes un consultant indépendant** (où le nom de votre organisation est le même que votre nom dans SPI Online)
- 4) L'organisation auditée : **veuillez choisir l'organisation « Test »** ( !! **Si votre organisation est une institution financière**, vous ne pourrez pas sélectionner « Test ». Dans ce cas, veuillez indiquer à **nouveau le nom de votre organisation**. Et ajoutez l'adresse e-mail du formateur dans la section « Invités par e-mail » à l'étape 5).
- 5) Activités : choisissez les activités proposées par l'organisation auditée. Les activités ajouteront des indicateurs spécifiques à votre audit.
	- o À l'étape 5 « Paramètres de partage », choisissez les paramètres suivants :
- Organisation auditrice: "Peut éditer les paramètres et les réponses"
- Organisation auditée : "Peut éditer les paramètres et les réponses"
- Organisation propriétaire : "Peut éditer les paramètres et les réponses".
- 6) Ajoutez l'adresse e-mail du formateur dans la section « Invités par email »
	- o À l'étape 6 « Données » pour sélectionner le niveau d'autorisation, cochez uniquement la **première case**.
	- o À l'étape 7 « Récapitulatif », vérifiez les informations et validez.

>> Vous pouvez regarder ce [tutoriel vidéo](https://spi-online.org/ressources/lecteur/tutoriels-videos-spi-online) pour vous aider à vous familiariser avec l'outil.

Une fois que vous avez terminé, clôturez l'audit, **exportez le SPI Flat** et **téléchargez les résultats** (tableaux de bord détaillés des résultats).

Si vous rencontrez des problèmes de compte, veuillez consulter notr[e FAQ](https://spi-online.org/assistance-technique) ou écrire à support@spionline.org